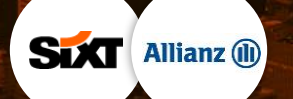

# **ACHTUNG, FERTIG, LOS!**

JETZT SIXT BUSINESS PROFIL ANLEGEN UND DIREKT DURCHSTARTEN **- ZWINGEND NOTWENDIG FÜR APP ONLY UND FASTLANE STATIONEN -**

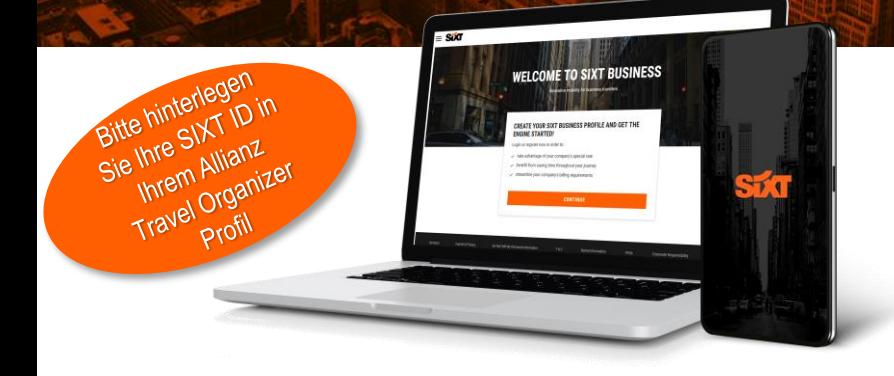

## **2. SIXT APP HERUNTERLADEN**

**1. UNTEN REGISTRIEREN 3. ALLIANZ TRAVEL ORGANIZER PROFIL**

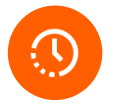

## **SIXT APP ALS AUTOSCHLÜSSEL**

Gewinnen Sie Zeit mit SIXT fastlane – vorbei am Counter direkt zum Fahrzeug, mit der App öffnen und losfahren.

[mehr](https://www.sixt.de/digital-anmieten/)

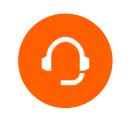

## **PREIS-LEISTUNGS-VERHÄLTNIS**

Genießen Sie Premium-Fahrzeuge und Premium-Service zu Bestpreisen im weltweiten SIXT Netzwerk.

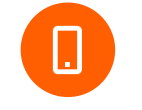

## **ALLES IN EINER SIXT APP**

Finden Sie Ihre bevorstehenden, aktuellen und vergangenen Anmietungen sowie Rechnungen direkt in der App.

> [mehr](https://www.sixt.de/app/)

## **ERSTELLEN SIE SICH JETZT IHR SIXT BUSINESS PROFIL**

**[KLICKEN](http://www.sixt.de/b2bregistration?b2b_token=79c94fae-7989-4abf-356a-991a656daca5) SIE HIER**

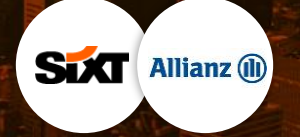

## **KEINE WARTEZEIT MIT SIXT FASTLANE** GEHEN SIE DIREKT ZU IHREM MIETWAGEN, ÖFFNEN SIE ES MIT DER APP UND

FAHREN SIE LOS

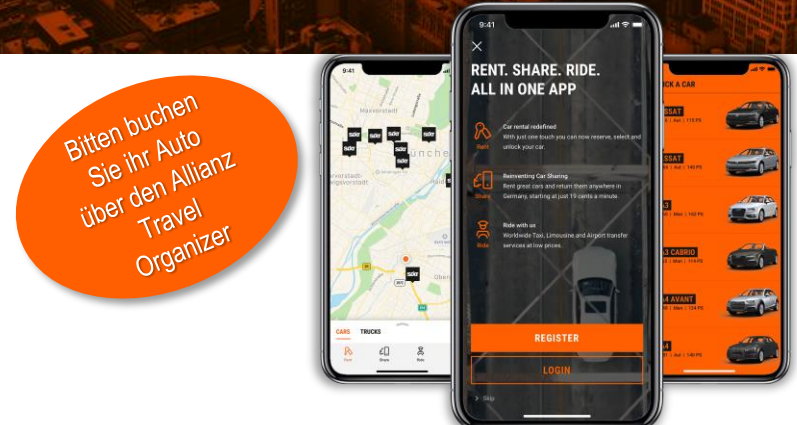

## **1. SIXT APP HERUNTERLADEN 3. FASTLANE AKTIVIEREN**

Die SIXT App ist verfügbar im Apple App Store und Google Play Store. Suchen Sie einfach nach SIXT und laden Sie die App herunter.

### **2. EINLOGGEN ODER REGISTRIEREN**

Melden Sie sich in der App an und verwenden Sie entweder Ihr schon vorhandenes SIXT Business Profil oder registrieren Sie sich neu. Bitte aktivieren Sie Bluetooth und Push-Nachrichte, wenn Sie die App einrichten.

Öffnen Sie die SIXT App, klicken Sie auf "Activate now" innerhalb des Tabs "Account" und vervollständigen Sie Ihre persönlichen Daten. Bitte halten Sie Ihren Führerschein und Ihren Personalausweis oder Reisepass bereit. Die App wird Sie bitten Fotos Ihres Führerscheins, Ihres Personalausweises / Reisepasses und sich selbst zu machen, um Ihre Identität zu bestätigen. Sie werden Schritt für Schritt durch den Prozess geleitet.

Bitte achten Sie darauf, dass Sie alle notwendigen Informationen in der App hochgeladen haben und die Prüfung Ihrer Daten erfolgreich war. **bevor Sie die Miete starten.**

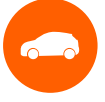

## **WÄHLEN SIE IHR GEWÜNSCHTES FAHRZEUG AUS**

Öffnen Sie die SIXT App 30 Minuten vor Mietbeginn und wählen Sie ihr gewünschtes Fahrzeugmodell auf der Grundlage ihrer gebuchten Fahrzeugkategorie aus.

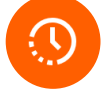

**ZEIT SPAREN** Gewinnen Sie Zeit mit SIXT fastlane – vorbei am Counter direkt zum Fahrzeug.

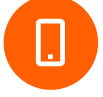

## **IHR HANDY IST DER AUTOSCHLÜSSEL**

Öffnen Sie das Fahrzeug mit der SIXT App, steigen Sie ein und fahren Sie los. Der Autoschlüssel befindet sich im Handschuhfach.